## **Visione tramite portale Argo Scuola Next**

Il genitore deve accedere al portale Argo ScuolaNext Famiglia inserendo il codice della scuola **SC10059** il nome utente e password già forniti dalla segreteria nel menù di sinistra deve cliccare sul pulsante "Documenti", indicato nell'infografica.

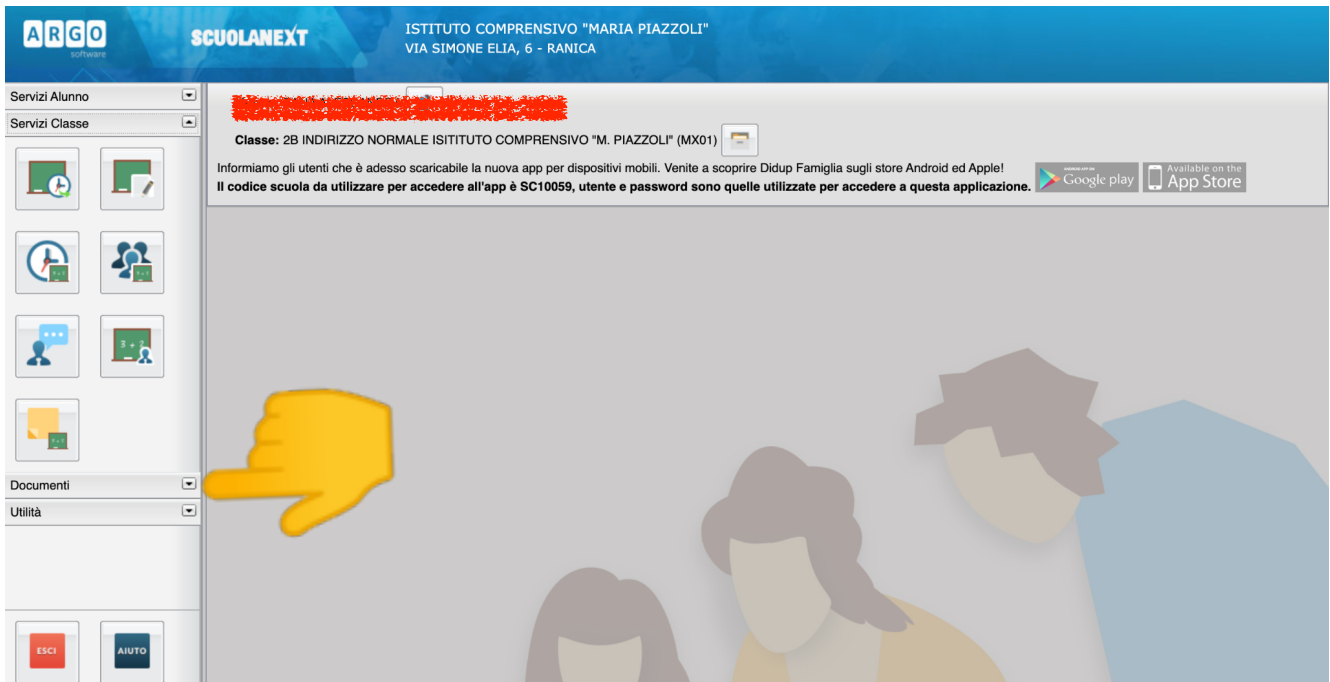

## cliccare sull'icona "Bacheca" indicata dalla freccia

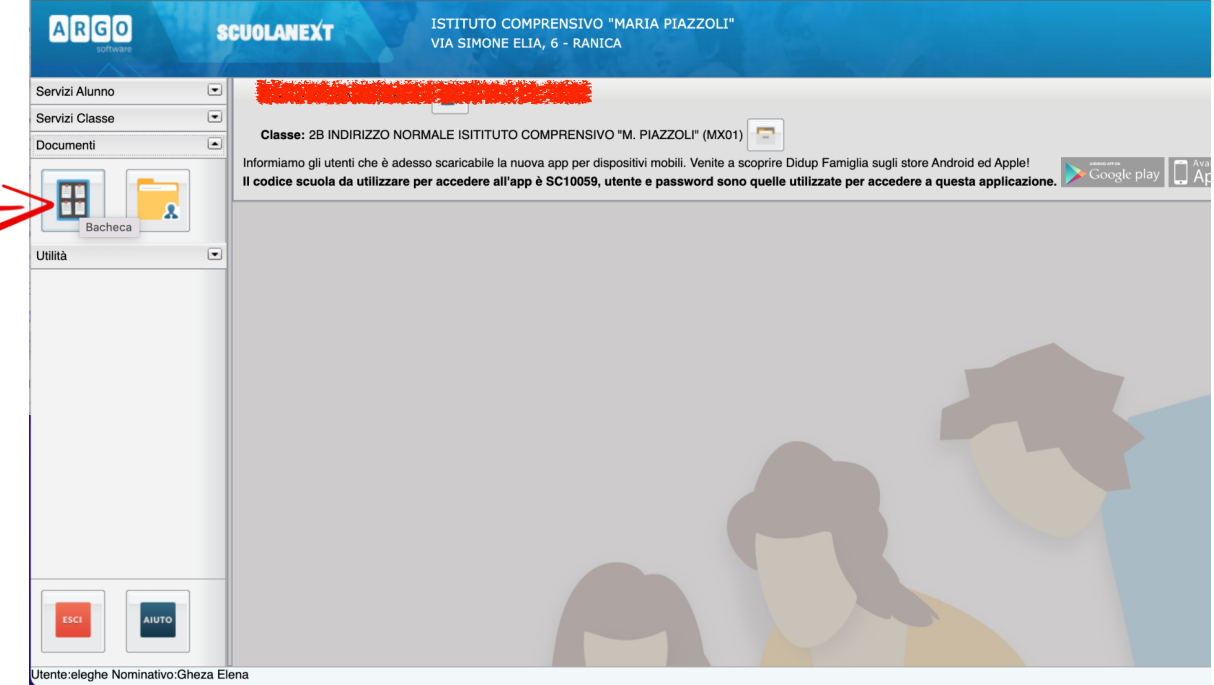

Selezionare "Bacheca documenti personali"

Qui si potrà consultare il pagellino riferito al primo quadrimestre e la relativa documentazione.

```
Per ogni documento va confermata la "Presa visione"
```
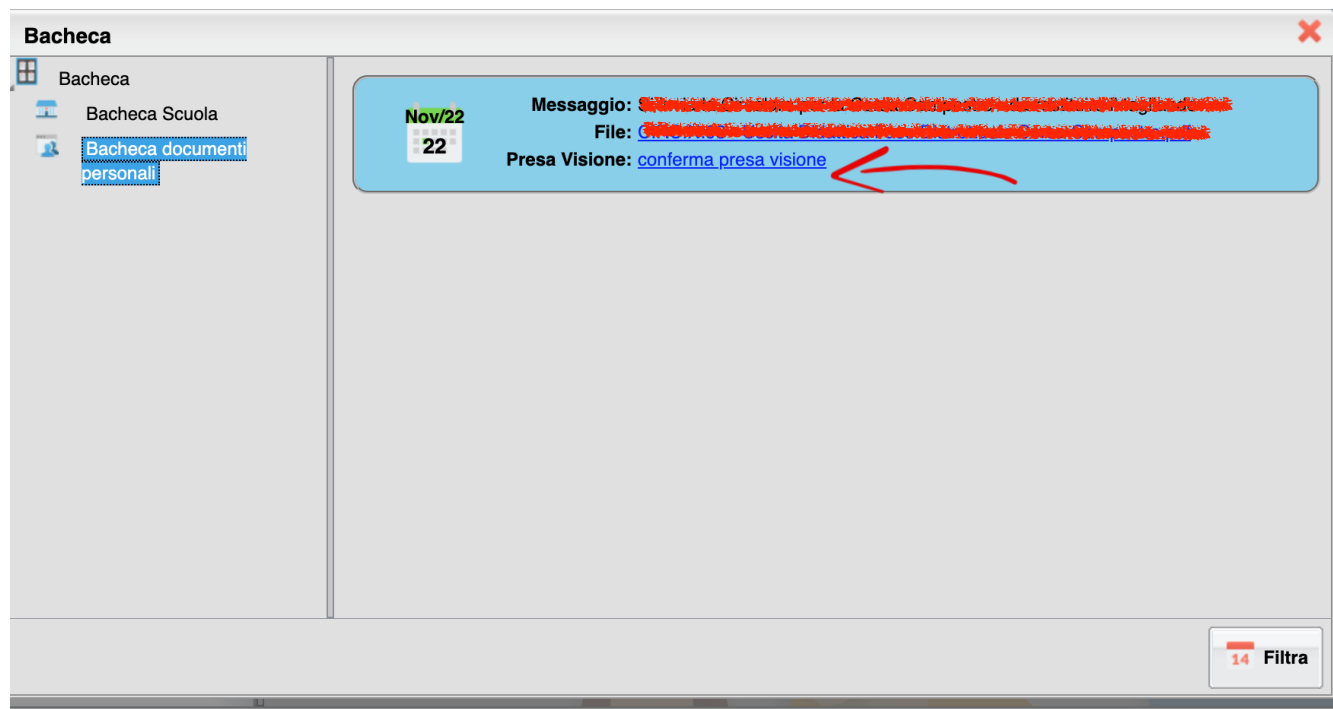